## วิธีการใช้งานระบบการให้บริการ e-Services การเข้าสู่หน้าเว็บไซต์ e-services

1. เปิดโปรแกรม browser

2. พิมพ์ ชื่อหน่วยงาน หรือ URLของเว็บไซต์หน่วยงาน https://www.https://thajalung.go.th/ และ คลิก Enter จะปรากฏหน้า หลักของเว็บไซต์

3. Banner บริการประชาชนออนไลน์ e-Service จะอยู่บริเวณหน้า Home Page ของเว็บไซต์ด้านล่างมุมขวามือ ของเว็บไซต์

4. คลิกที่ e-Service

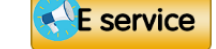

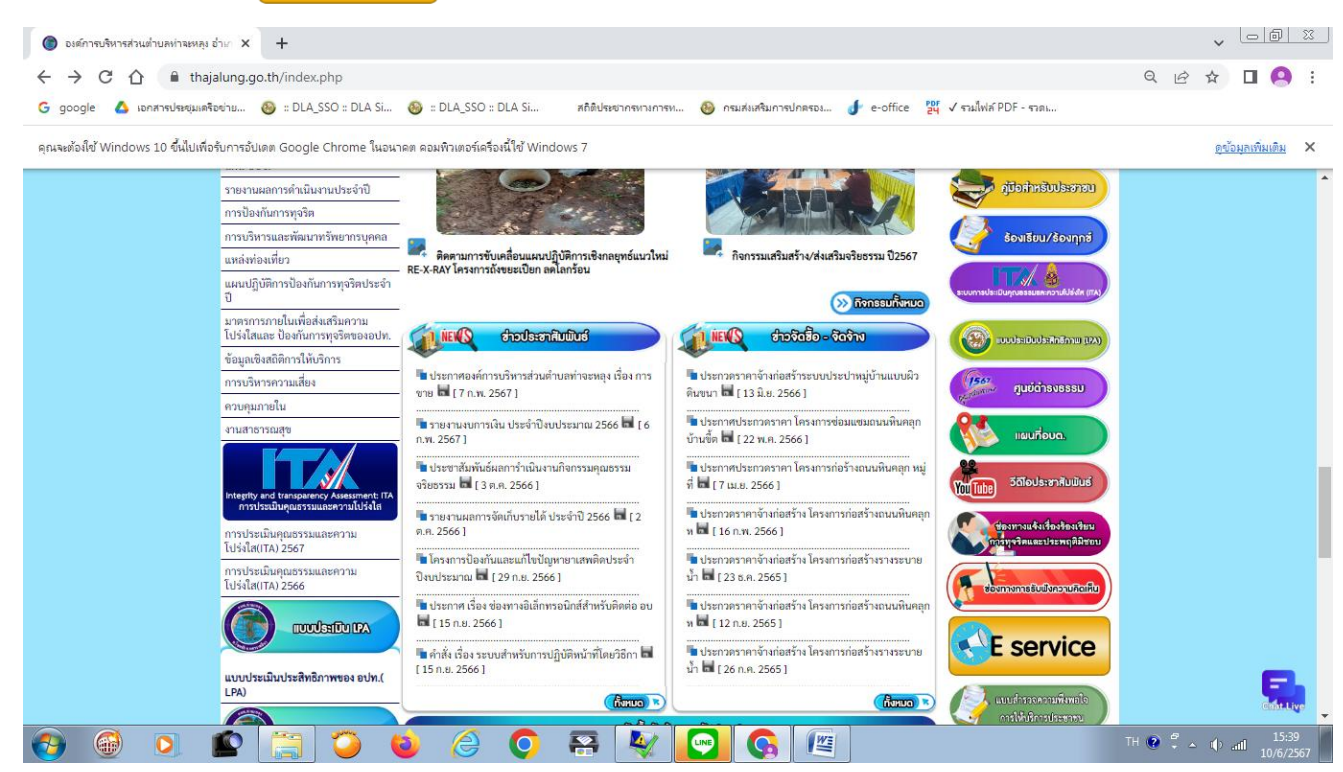

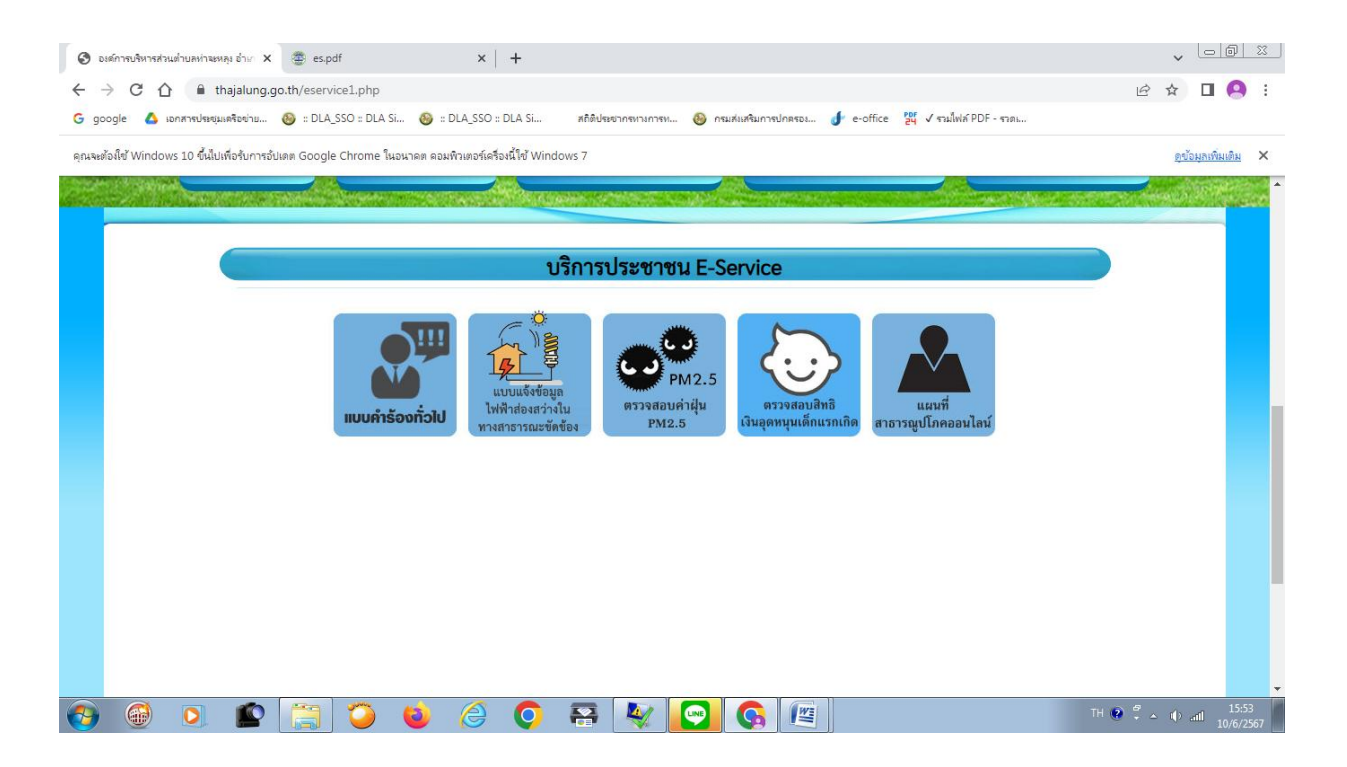

## 4. คลิกที่ หัวข้อบริการประชาชน ที่ต้องการ

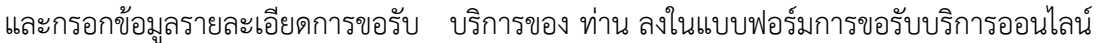

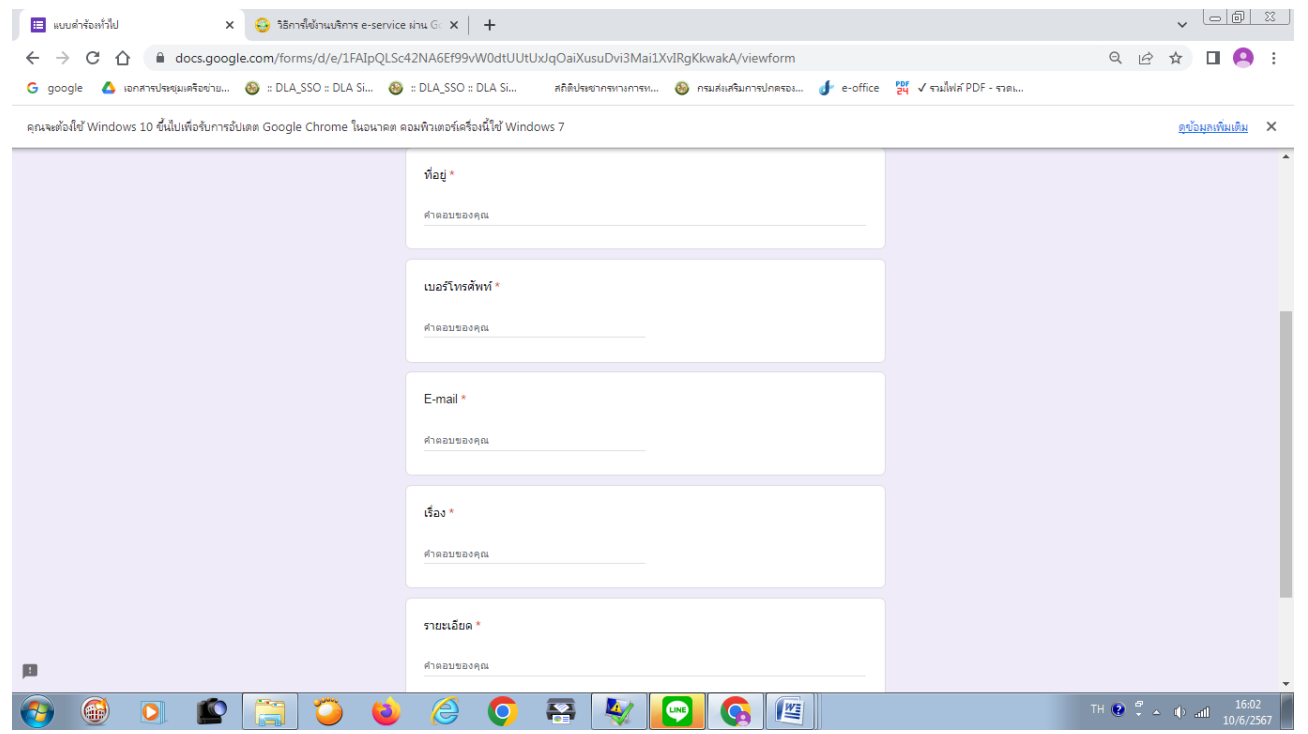

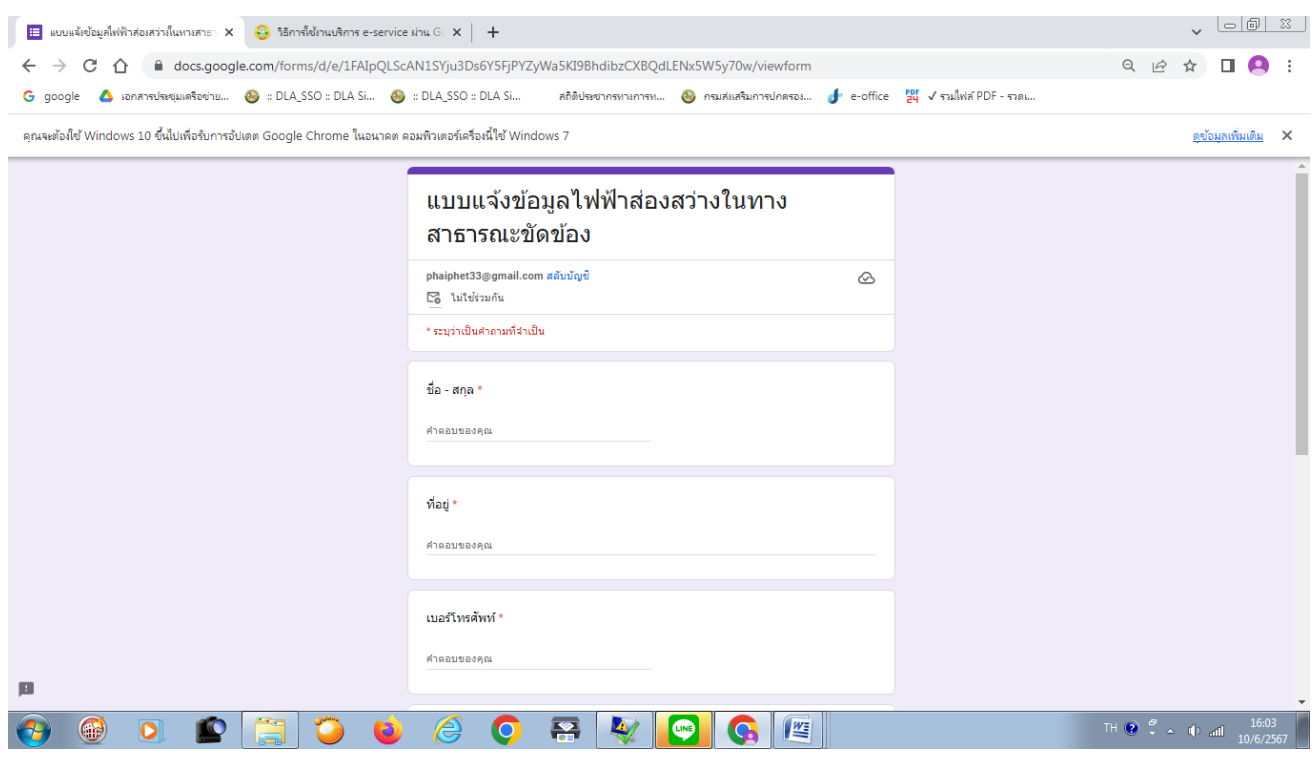